# After completing this lesson, you will be able to:

- Start Word.
- Explore the Word window.
- Enter text in a document.
- Save a document.
- Close a document and quit Word.

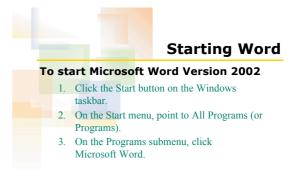

2

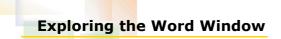

1

### To display a ScreenTip

• Position the mouse pointer over a button or a screen element for a few seconds.

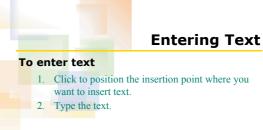

# Saving a Document

5

### To save a document for the first time

- 1. On the Standard toolbar, click the Save button.
- 2. Type the file name in the File name box.
- 3. Click the Save in down arrow and select a location for the file.
- 4. Click the Save button.

## To save a document after editing

1. On the Standard toolbar, click the Save button.

# Closing and Opening a Document

### To close a document

• On the File menu, click Closed.

#### To open a new blank document

- 1. On the Standard toolbar, click the New Blank Document button.
- 2. On the New Document task pane, click Blank Document.